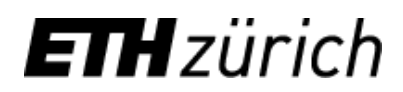

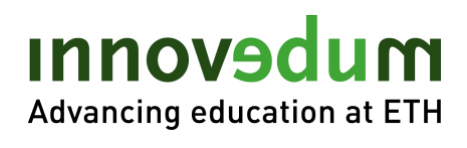

## Inhalt

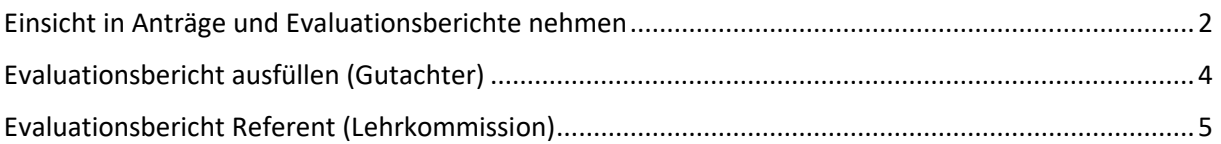

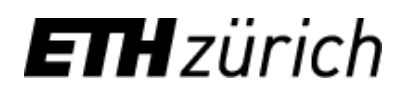

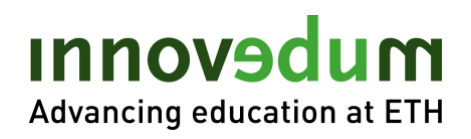

## <span id="page-1-0"></span>Einsicht in Anträge und Evaluationsberichte nehmen

#### Innovedum System Login:

<https://ww2.lehrbetrieb.ethz.ch/id-workflows/pro/Innovedum/ProzessInnovedum/15FD8EA7F2EB7839/startHome.ivp>

1. Login mit NETHZ Account (oder Email und separatem Passwort für externe Gutachter)

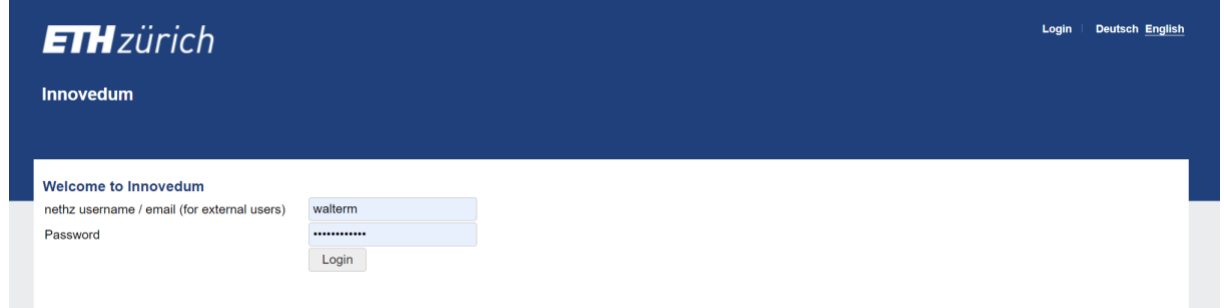

2. Unter "Gesuche" finden sich die zu beurteilenden Anträge. Nach einem Klick auf den Projektnamen gelangt man zum Unterbereich des jeweiligen Gesuchs.

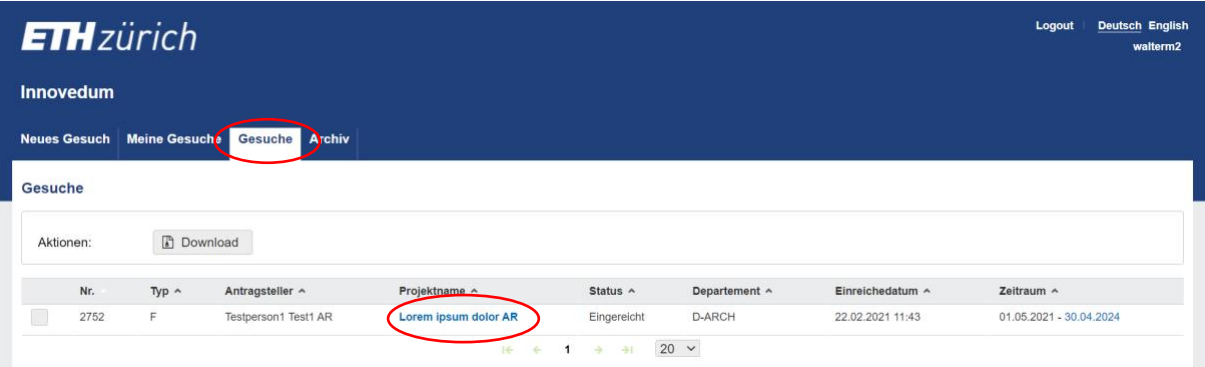

3. Der Antrag kann unter dem Reiter "Gesuch" eingesehen werden. Im Reiter "Anhänge" ist eine Zip Datei mit Antrag und zusätzlichen Dokumenten als Download verfügbar.

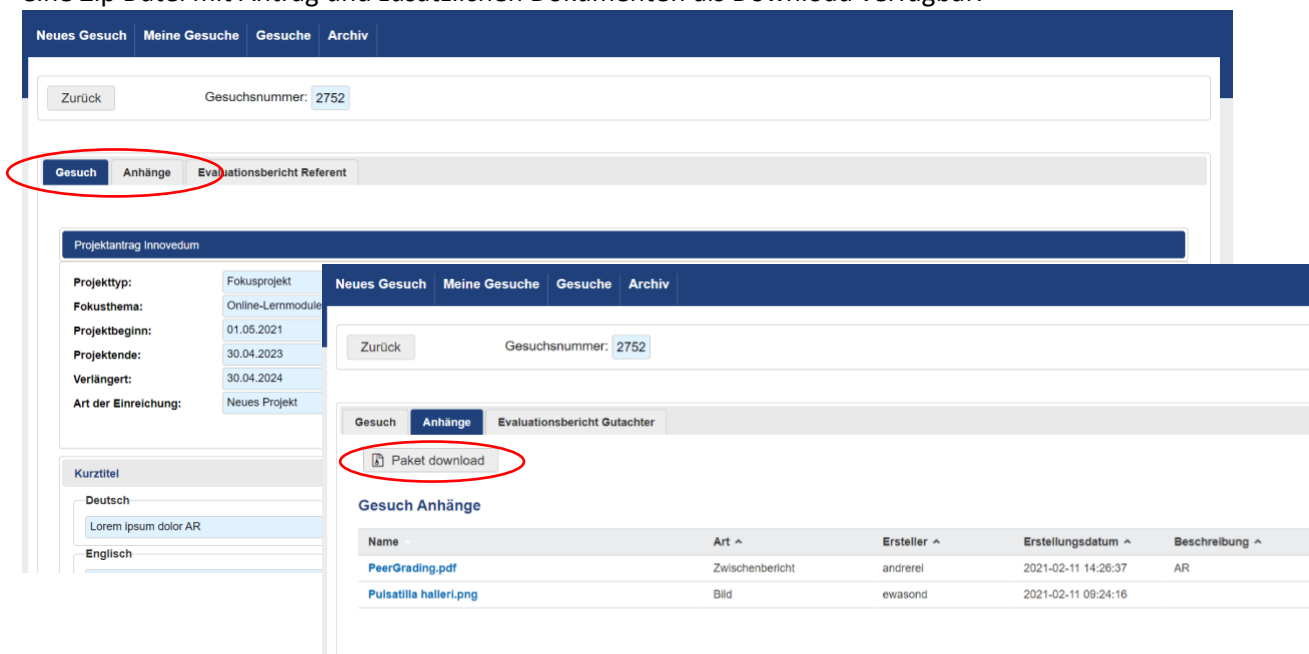

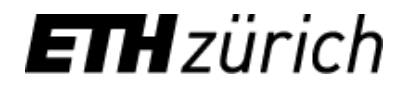

# mubevonni Advancing education at ETH

4. Die Evaluationsberichte können unter dem Reiter "Gutachter" und einem Klick auf \* eingesehen werden.

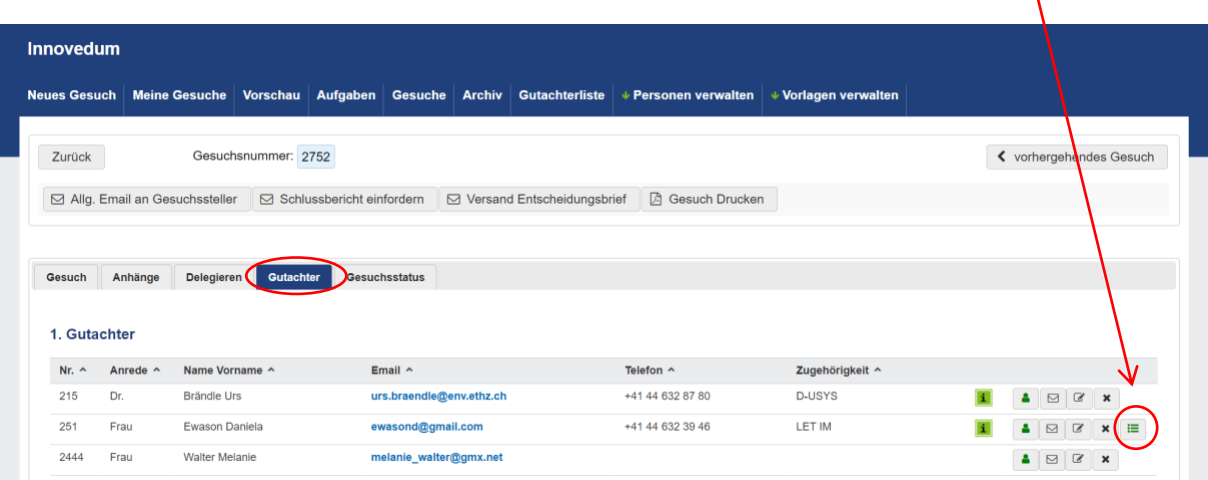

5. In der Ansicht zu einem einzelnen Gutachten kann dieses eingesehen und ausgedruckt werden.

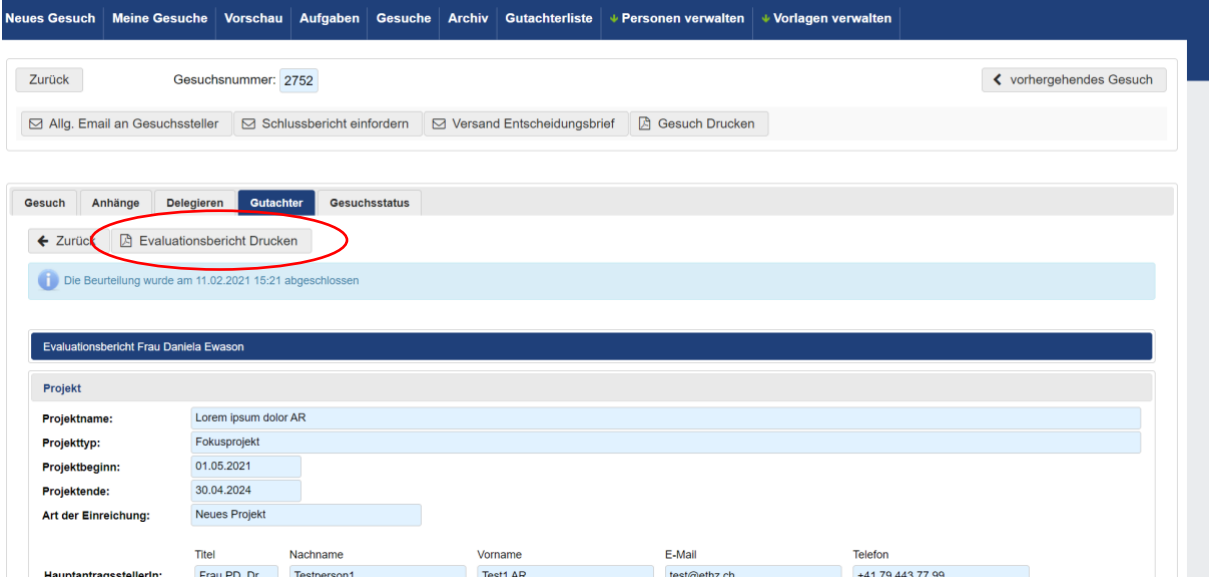

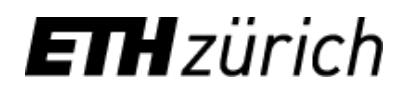

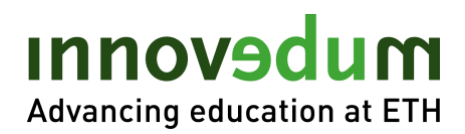

## <span id="page-3-0"></span>Evaluationsbericht ausfüllen (Gutachter)

Schritte 1 und 2 wie oben

5. Unter dem Reiter "Evaluationsbericht Gutachter" kann das Gutachten abgegeben werden. Es besteht die Möglichkeit zu "Sichern" und zu einem späteren Zeitpunkt das Gutachten zu "Sichern & Abschliessen".

Die Bewertung der einzelnen Kriterien erfolgt auf einer Skala von 1 (ungenügend) bis 5 (hervorragend). Kommentare sind wünschenswert, aber nicht notwendig.

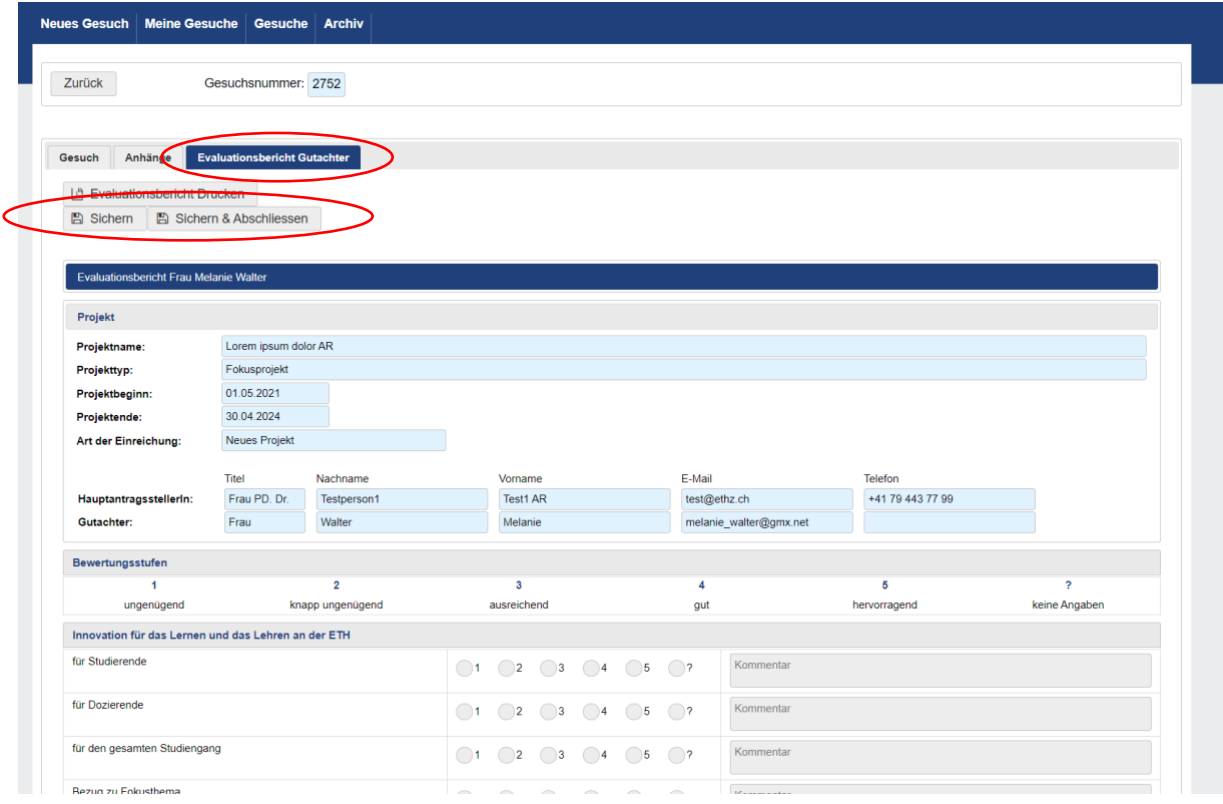

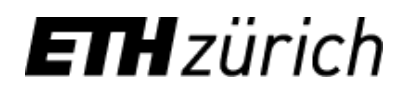

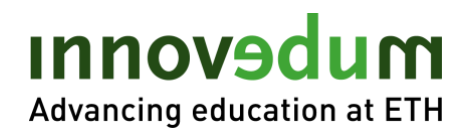

## <span id="page-4-0"></span>Evaluationsbericht Referent (Lehrkommission)

Schritte 1 bis 4 wie oben

5. Unter dem Reiter "Evaluationsbericht Referent" kann der Referentenbericht abgegeben werden. Es besteht die Möglichkeit zu "Sichern" und zu einem späteren Zeitpunkt das Gutachten zu "Sichern & Abschliessen".

Die Bewertung der einzelnen Kriterien erfolgt auf einer Skala von 1 (ungenügend) bis 5 (hervorragend). Kommentare sind wünschenswert, aber nicht notwendig.

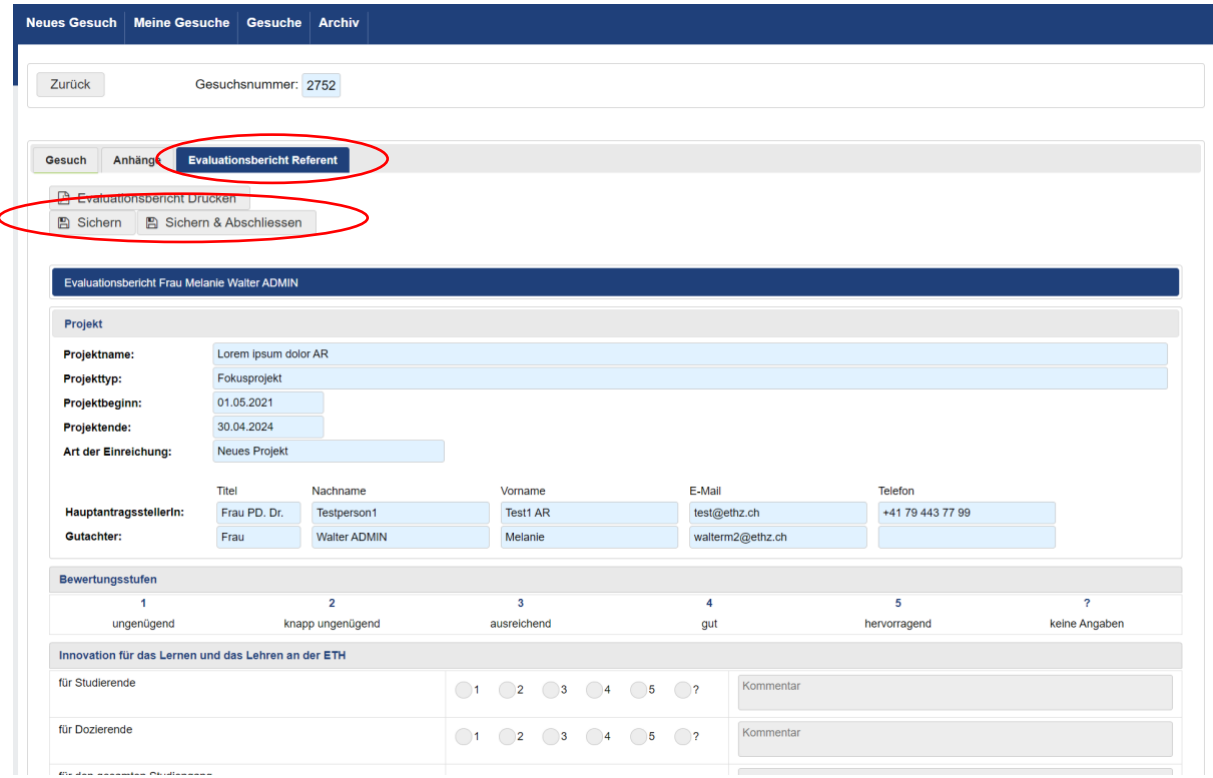

Stand: März 2021